# **IXgen Demonstration**

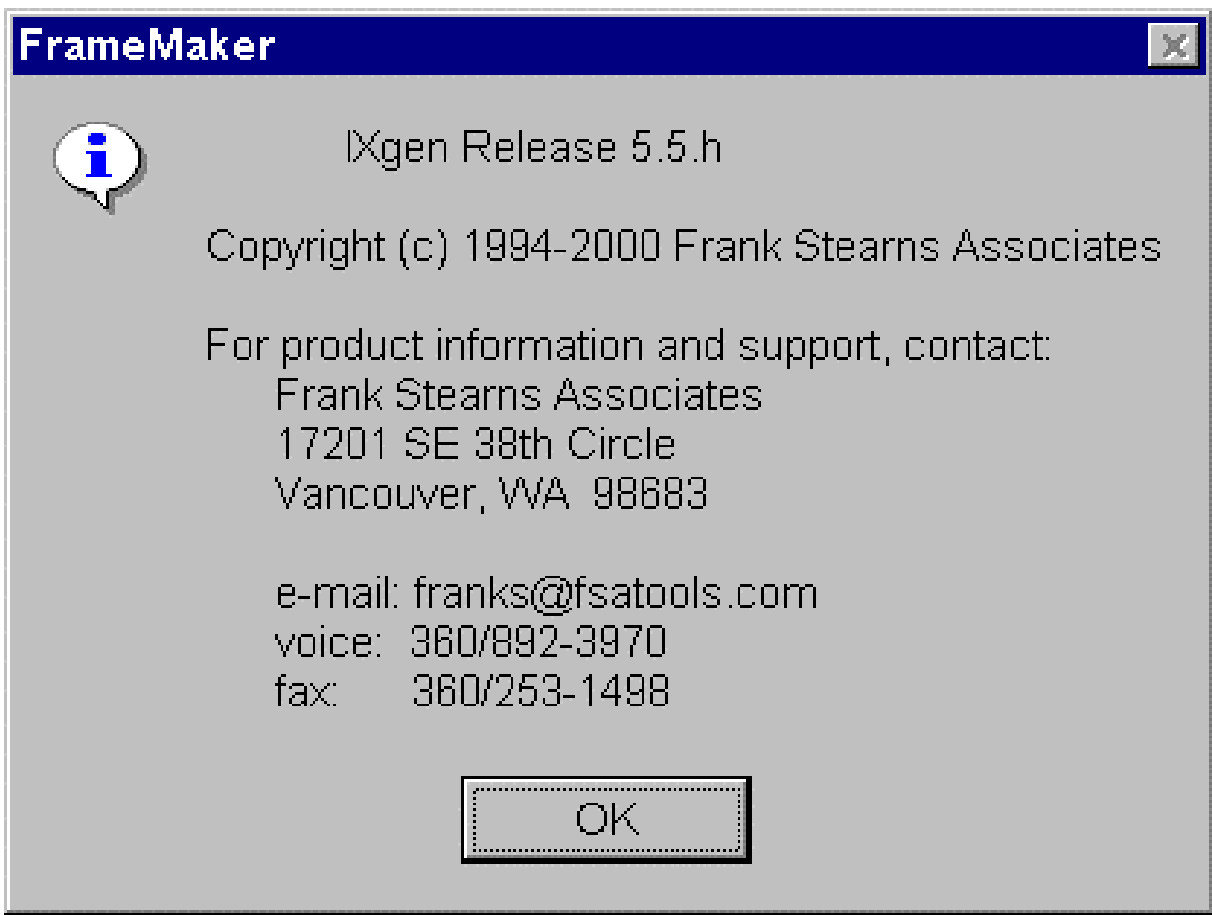

### **Lucie Haskins ASI Conference (May 2002)**

## **IXgen Features**

- Editing globally (not limited to marker by marker)
	- manual edits
	- shorthand expansion
	- global find/replace
	- spell check
	- splitting entries
	- permuting entries
- Applying capitalization globally
- Accessing markers from IXgen editable marker list
- Viewing markers in document text
- Generating markers with "fast track" methods:
	- paragraph tags
	- character tags
	- keywords
- Deleting redundant markers

# **Editing Globally**

- Place insertion point in FrameMaker document/book.
	- *How much will be included in the Editable Marker List depends on how you select the text. You can insert from* • *book level (to include all files in the book)*

Ů

- *file level (to include all text in the file)*
	- *highlighted text within a file (selected text only)*
- Select IXgen > Gen Editable Marker List from the FrameMaker menu.

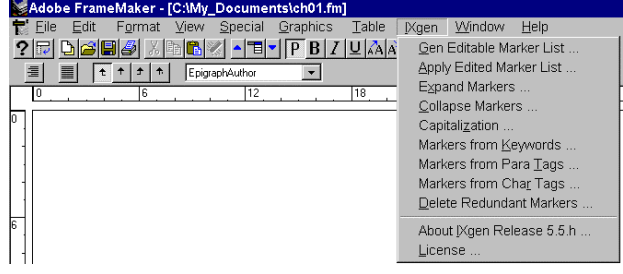

- The following dialog box is displayed.
- Select the marker type (usually Index) to generate.
- The Editable Marker List displayed.

Telle Edit Format Vew Special Graphics Iable Mgen Window Help<br><mark>2日 DG国 (Alla CIV - 'EL' F BIZIL</mark>AA) <mark>ablab[ad] X(Y ELE III</mark>

 $\overline{\phantom{a}}$ 

Adobe FrameMaker - [Untitled1.fm]

 $\left\vert \begin{array}{c|c} \pm & \pm \end{array} \right\vert \begin{array}{c|c} \pm & \end{array}$  MarkerTable

■ ■

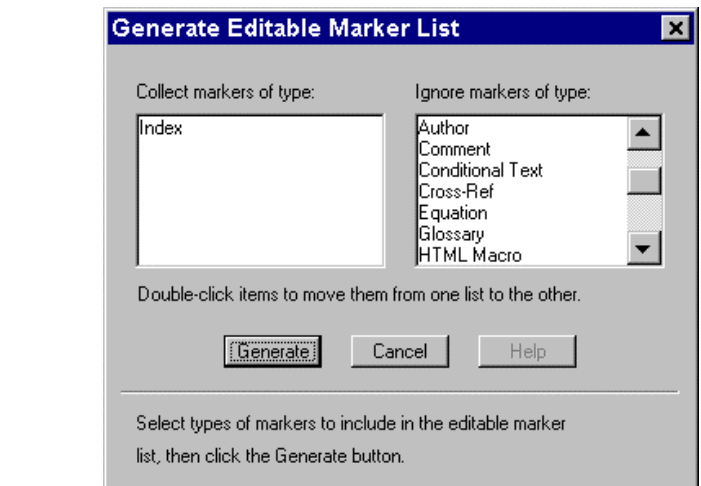

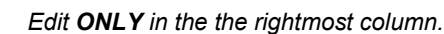

*When deleting entries, remove entry information from rightmost column ONLY. Leave the other columns intact.*

- *Be aware that entries could be sorted slightly differently than index listings.*
- *Sorting: Only the first entry in each marker box is sorted in the Editable Marker LIst. Sorting overrides [...] are ignored in this list.*

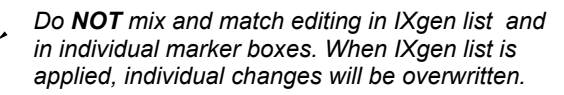

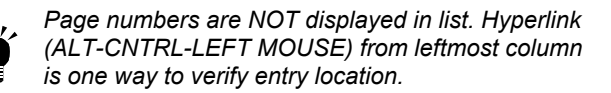

 *SAVE the list file OFTEN during LONG editing sessions! (Be aware of accumulating files. Just write over older versions. The information in them is stale and should not be reused.)*

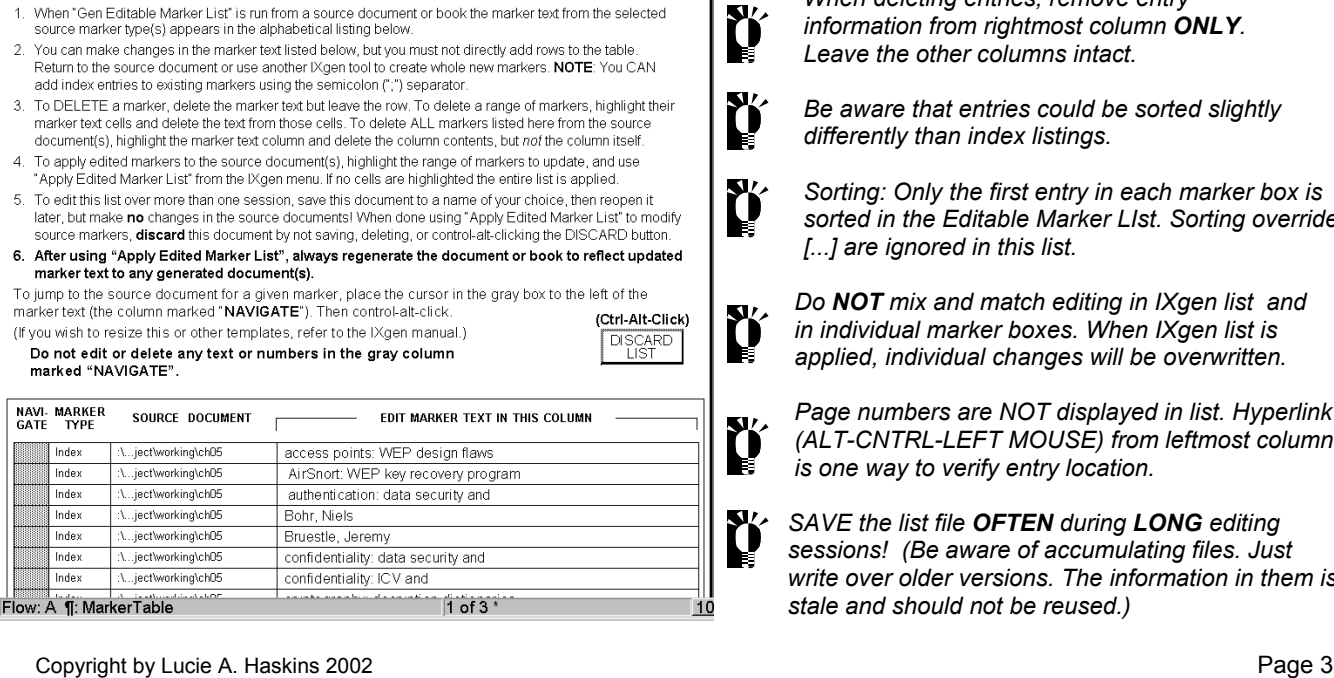

IXgen Editable Marker List - Usage Summary

## **Editing Globally (continued)**

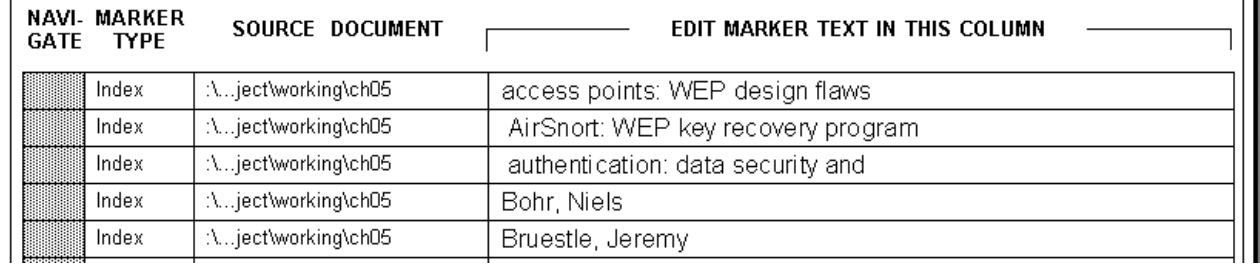

- Editing functions can now be performed on the list:
	- manual edits (changing entries, adding sort instructions, adding subentry level; adding entries to existing marker box, deleting entries)
	- shorthand expansion (Seth Maislin)
		- *expand \$s to <\$startrange>*
		- expand \$e to <\$endrange> **If using shorthand, find/replace FIRST before splitting entries**
		- expand \$n to <\$nopage> **the set of the advantage of IXgen features.**
	- global find/replace
	- spell check (Seth Maislin)
		- *--Search for colons*
			- *--Replace with " zcolonz " (note spaces)*
			- *--Spellcheck ignoring zcolonz*
			- *--Search/replace in reverse at end*
				- --*Pay attention to autocorrected spacing during entire process! See Adobe FrameMaker Q&A for details.*
- - Apply the changes *Changes can be applied to HIGHLIGHTED areas*
		- *only or to the entire list. Make sure NOTHING is*
		- *accidentally highlighted if you want to apply changes to the entire list.*

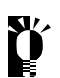

**Don't forget to COLLAPSE MARKERS first if they**  *have been expanded or IXGEN\_DON'T EDIT\_THIS! will appear in the affected marker boxes and ultimately the index.*

- Options when applying changes include:
	-
- **Apply Edited Marker List**  $\vert x \vert$ Split multiple index entries into separate markers Permute (rotate) marker text Apply Cancel Help Select options, then click Apply button to apply selected markers to source markers (including deletions).
- split multiple entries<br>**si**<sub>Z</sub>, *If using shorthand, find/replace FIRST before splitting multiple entries into separate markers to take advantage of IXgen automatic features.*
- permute (circular rotation of text) [quick brown fox $\rightarrow$  brown, fox quick ... fox, quick brown]  *IXgen follows basic rules (single-level only, <\$nopage> ignored, entries with commas ignored). IXgen also offers permutation controls with* permctrl.fm *file you customize to identify words to ignore. Details provided in IXgen User's Guide and IXgen: Indexing Tool for Frame (Barrett).*
- The Editable Marker List display is refreshed, with changes appearing in rightmost column. Entries that have been split and/or permuted appear immediately following the original entry.

 $\sum$  To display the new entries in "sorted" order, exit the list and then regenerate it.

# **Applying Capitalization Globally**

- Place insertion point in FrameMaker document/book. (Remember scope possibilities.)
- Select IXgen > Gen Editable Marker List from the FrameMaker menu.
- Select IXgen > Capitalization from the FrameMaker menu.

 *This option is activated only while in the Editable Marker List.*

- Review choices for each level (shown in dropdown for Level1).
- Make appropriate selection for each level.
- **Set** the choices.
- IXgen returns to the Editable Marker List with changes displayed.

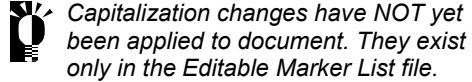

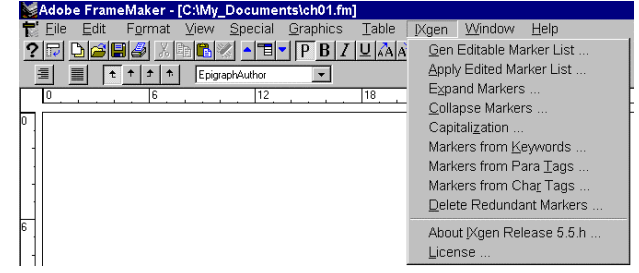

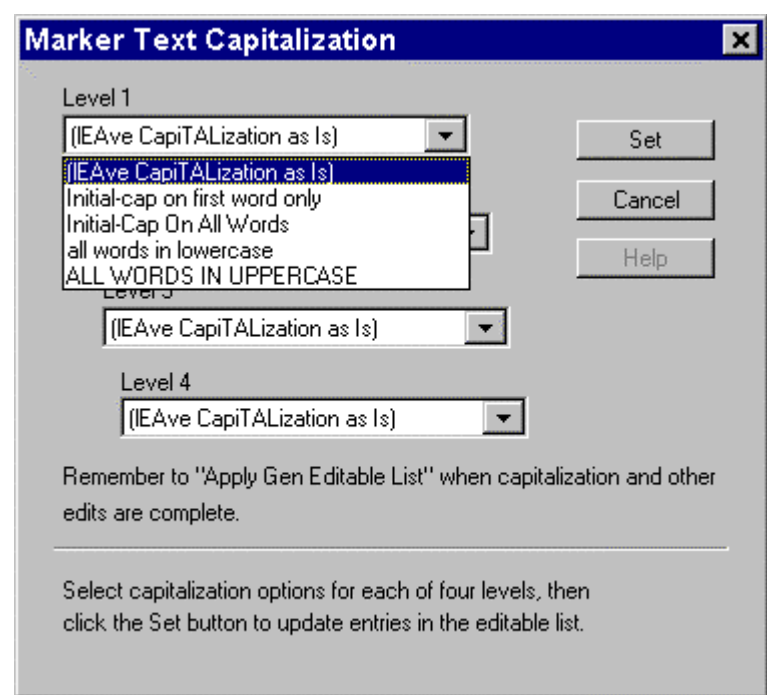

• To apply changes in FrameMaker document(s), select IXgen > Apply Edited Marker List from FrameMaker menu.

## **Accessing Markers from IXgen List**

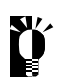

*Feature exists only within Editable Marker List.*

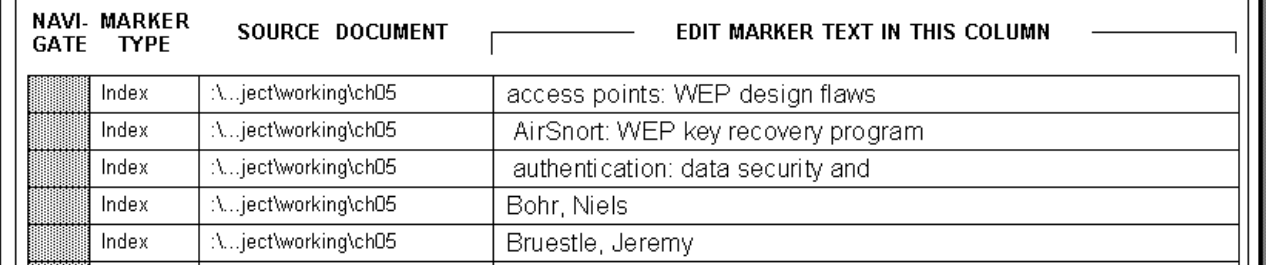

- Place cursor in desired entry in **Navigate** column.
- ALT CNTRL LEFT MOUSE button to hyperlink to text in FrameMaker document.
- Page containing marker entry will be displayed.

### **Viewing Markers in Document Text (Expand Markers)**

- Navigate to desired FrameMaker file.
- Place insertion point in document.
- Select IXgen > Expand Markers from FrameMaker menu.

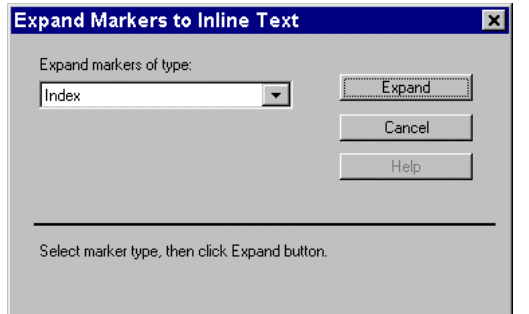

Select marker type (normally Index).

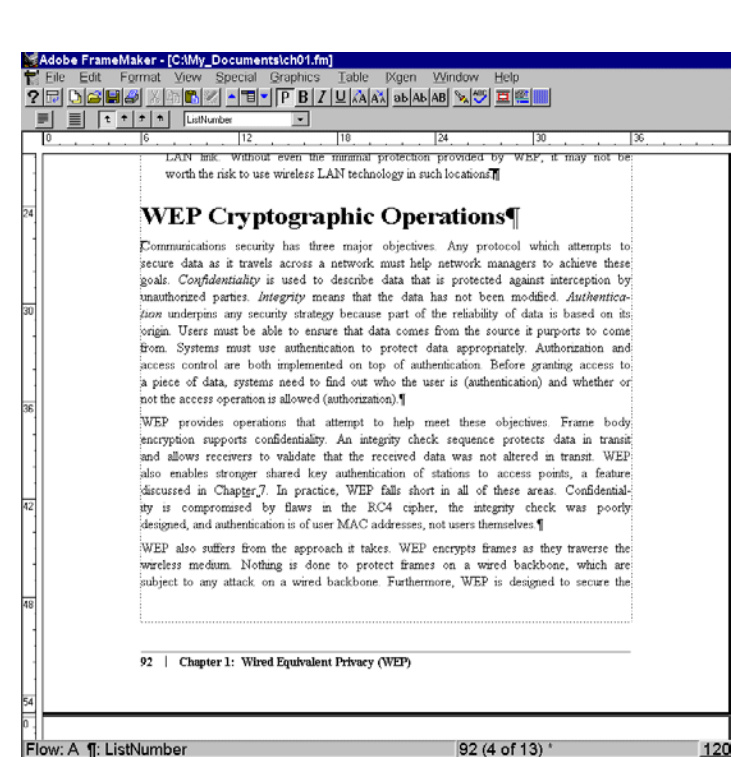

File contents redisplay with marker entries expanded. (Note double underline)

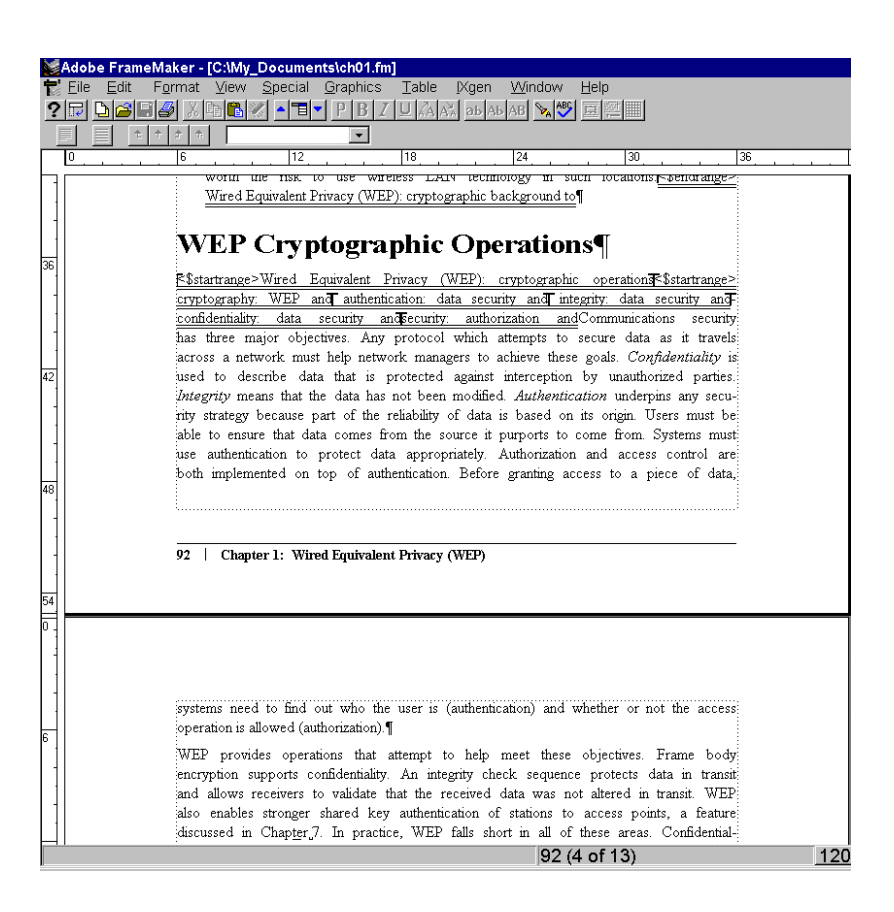

### **Viewing Markers in Document Text (Collapse Markers)**

 *Markers MUST be collapsed prior to generating an index or an Editable Marker List or IXGEN\_DON'T\_EDIT\_THIS! will be generated in place of every expanded marker.* 

• Select IXgen > Collapse Markers to collapse markers.

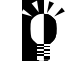

*IXgen will first collapse only highlighted (selected) areas so make sure nothing is highlighted*

 *FSA recommends selecting the top option. Details are available in the IXgen User's Guide.*

 *if you want ALL markers to collapse.*

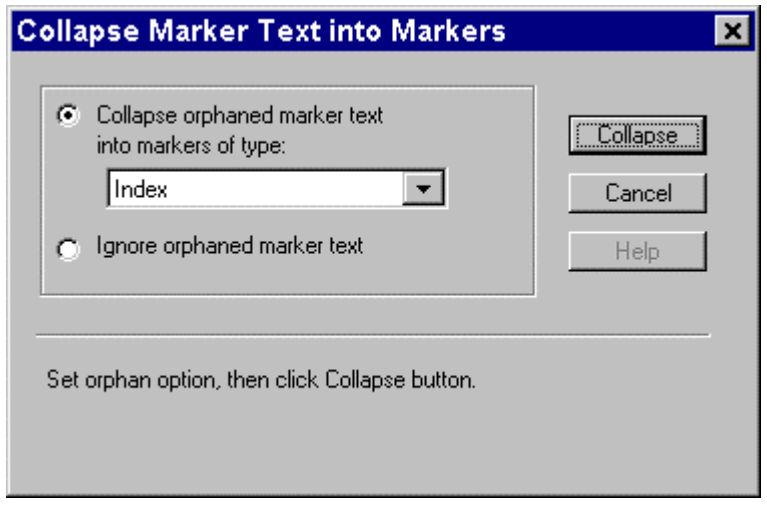

The markers collapse and the document is displayed without the double underlines.

 *If double underlines still display, it could be that some markers were inadvertently created/changed to other marker types (commonly cross-reference). This can happen in the following scenario:*

- *You are inputting new markers directly into the document.*
- *You decide to view the markers.*
- *So you expand them.*
- *You then continue inputting.*
- *Somehow, during the input session, the Marker Type gets changed accidentally.*
- *You don't notice this change and the subsequent entries all carry the "new" marker type.*

 *To correct this situation, the affected (uncollapsed) markers need to be changed back to the correct marker type.*

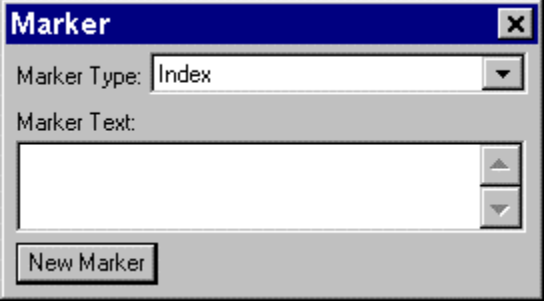

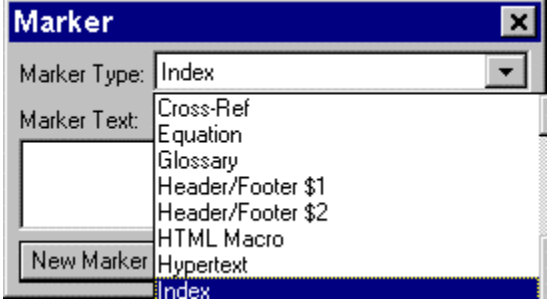

## **Generating Markers from Paragraph Tags**

- Place insertion point in document (Remember scope).
- Select IXgen > Markers from Para Tags.

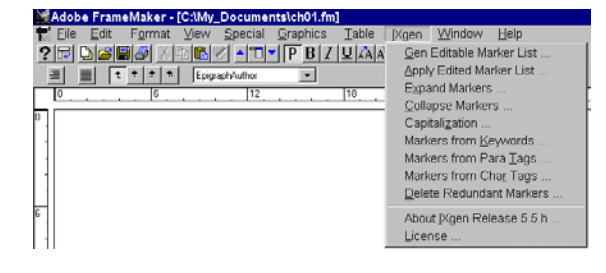

#### **From dialog box:**

- Select marker type to be created.
- Select paragraph tags.
- Click "Create".

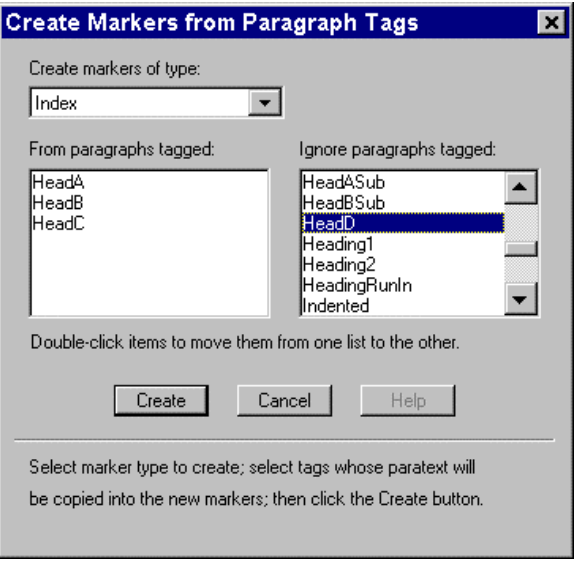

Markers are created for selected paragraph tags.

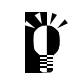

 *Markers from paragraph tags are created adjacent to word. Some publishers have restrictions on marker placement (headings, tables, special boxes, location within paragraph body).*

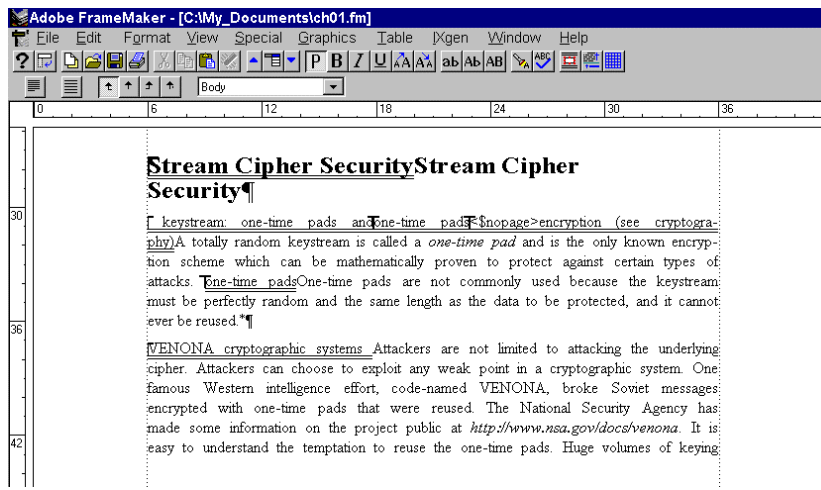

## **Generating Markers from Character Tags**

- Place insertion point in document (Remember scope).
- Select IXgen > Markers from Char Tags.

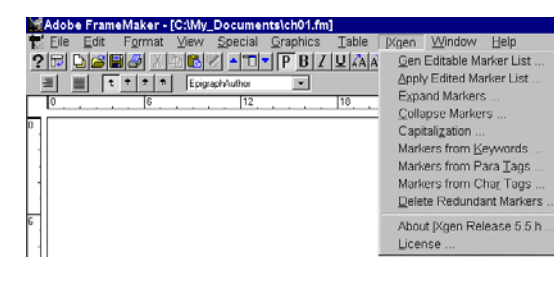

#### **From dialog box:**

- Select marker type to be created.
- Select character tags.
- Click "Create".

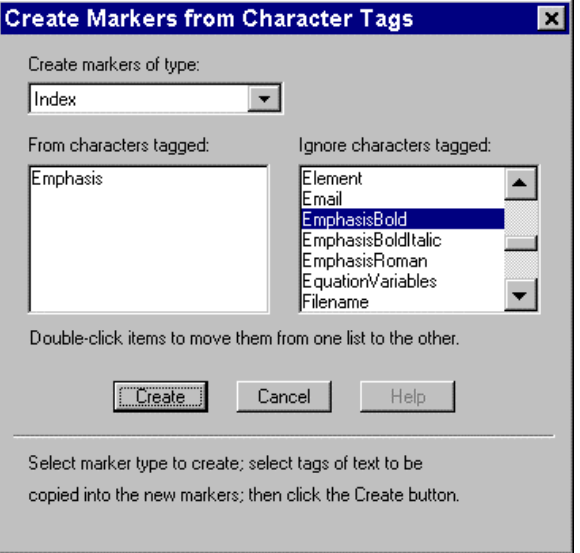

Markers are created for selected character tags.

*Markers from character tags are created adjacent to word. Some publishers have restrictions on marker* **E** placement (headings, tables, special boxes, location within paragraph body).

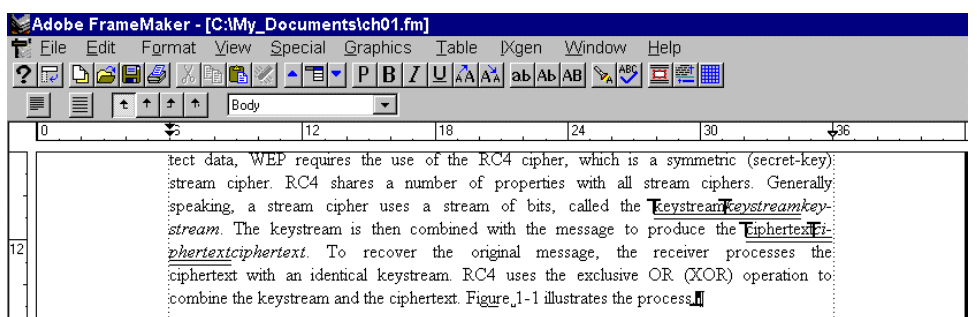

## **Generating Markers from Keywords**

- Customize keyctrl.fm template to establish a list of keywords/phrases. The Templates can be found in (FrameMaker installation directory)\template\special.  $\blacktriangleright$  To add table rows, place insertion point within table, then right click mouse.
	-

 $\epsilon$  Select Tables > Add Rows or Columns. Complete information in popup box.

• Save file with FM extension and customized name.

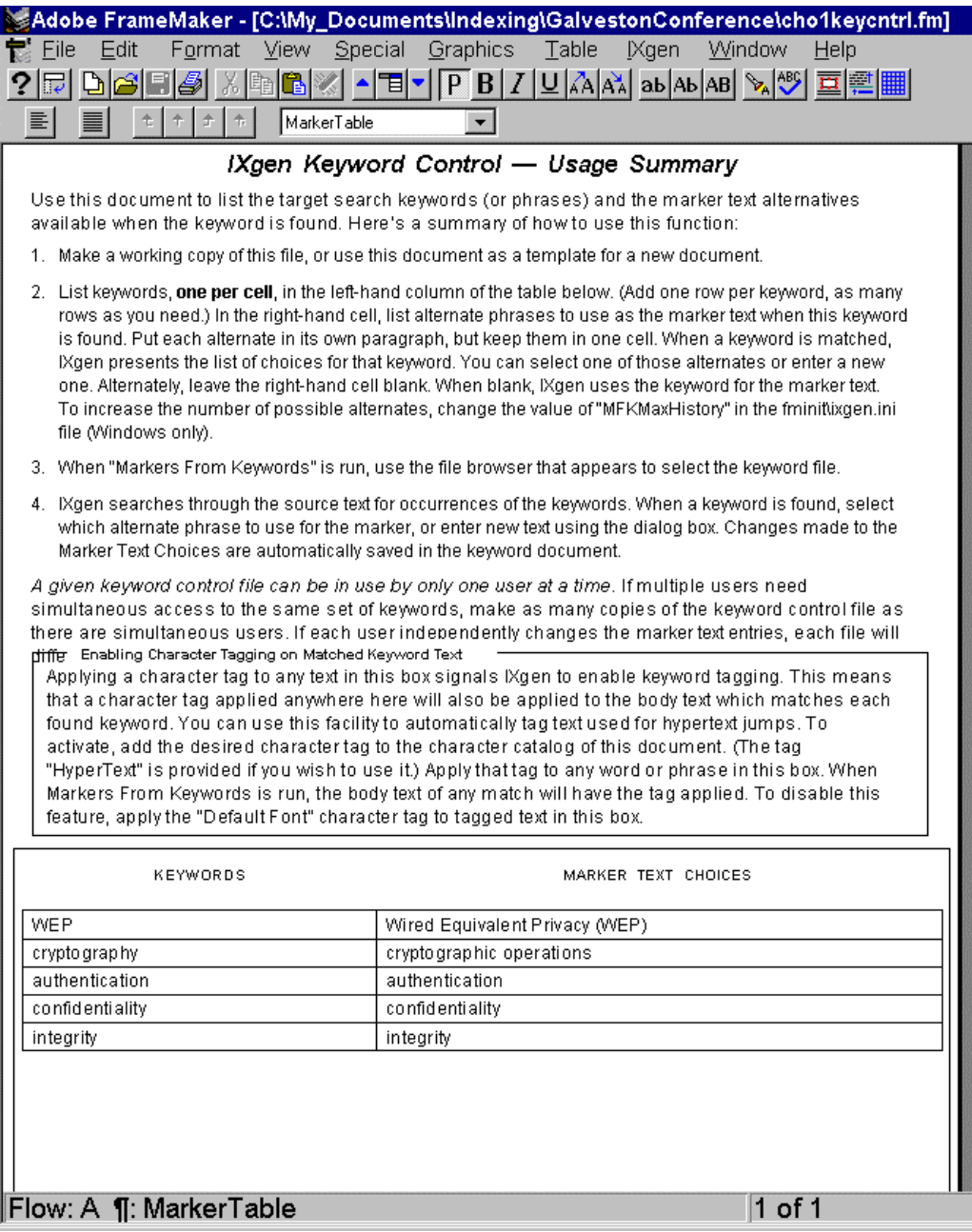

## **Generating Markers from Keywords (continued)**

- Select IXgen> Markers from Keywords.
- Use the file browser provided to select the keyword file you just built.

#### **When the Create Markers from Keywords dialog box displays:**

- Select the marker type to be created.
- Follow the instructions (Find, Create, Create/Find, Create/All) to create markers.

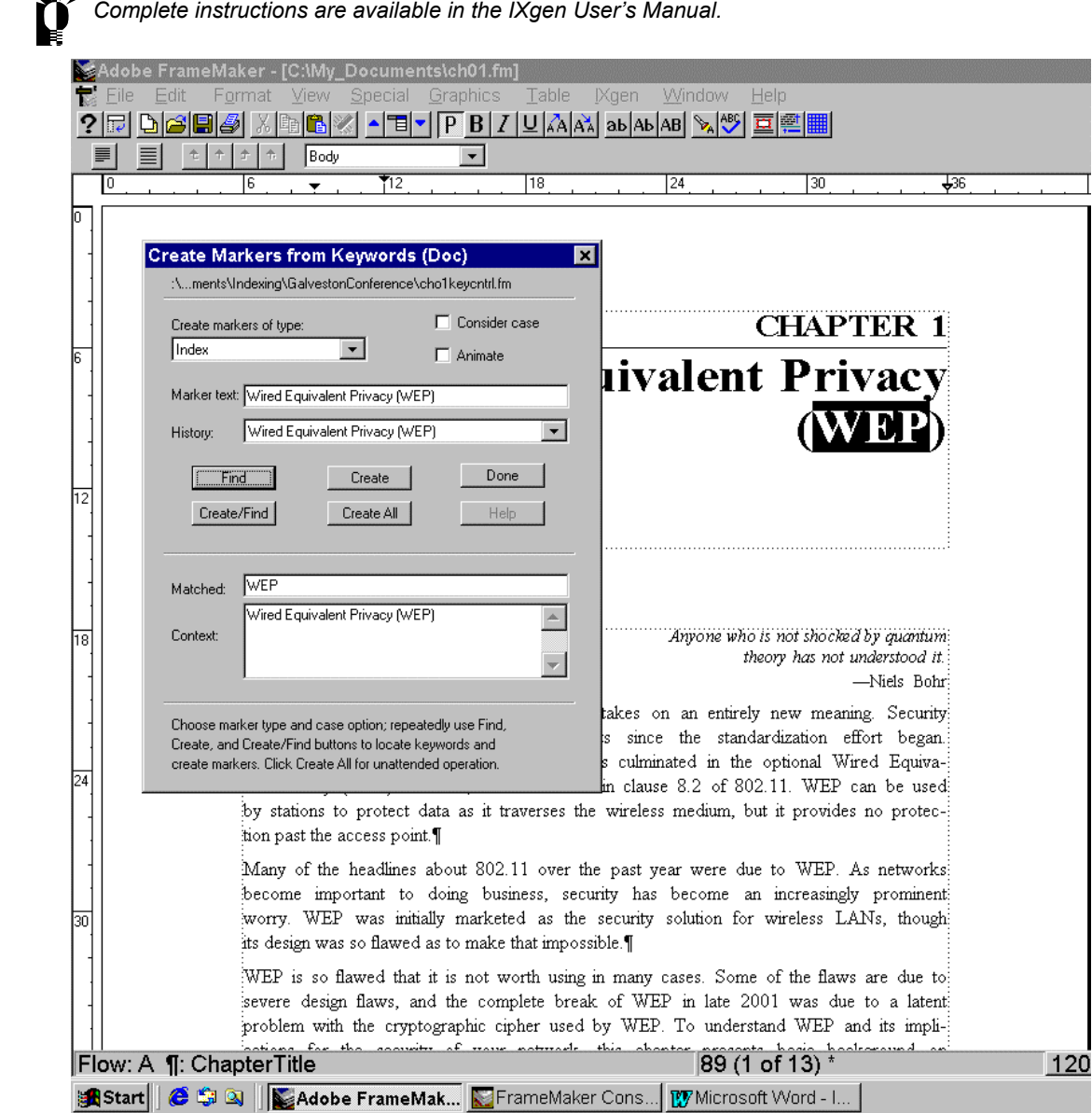

 *Markers from paragraph tags are created adjacent to word. Some publishers have restrictions on marker placement (headings, tables, special boxes, location within paragraph body).*

## **Deleting Redundant Markers**

- Place insertion point in FrameMaker document/book. (Remember scope possibilities.)
- Select IXgen > Delete Redundant Markers.

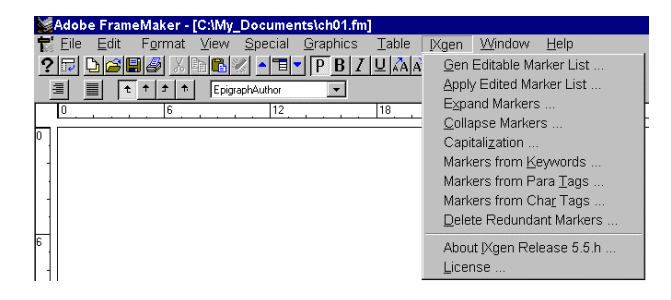

The following popup box displays.

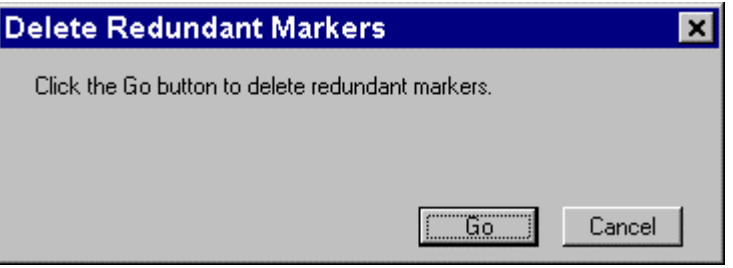

• Click "Go" to complete the function.

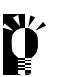

*Redundant markers are EXACT duplicates (marker type, marker text, formatting) that potentially occur back-to-back from repeated use of the IXgen Create Markers from... functions.*

# **IXgen Tips**

- Extremely useful... but in different ways to different people. You figure out which features/functions are best suited for you.
- If your client uses fonts that aren't loaded on your system, just ignore them. If you first select File > Preferences from FrameMaker menu, then FrameMaker will remember the original font and provide a temporary font substitute.

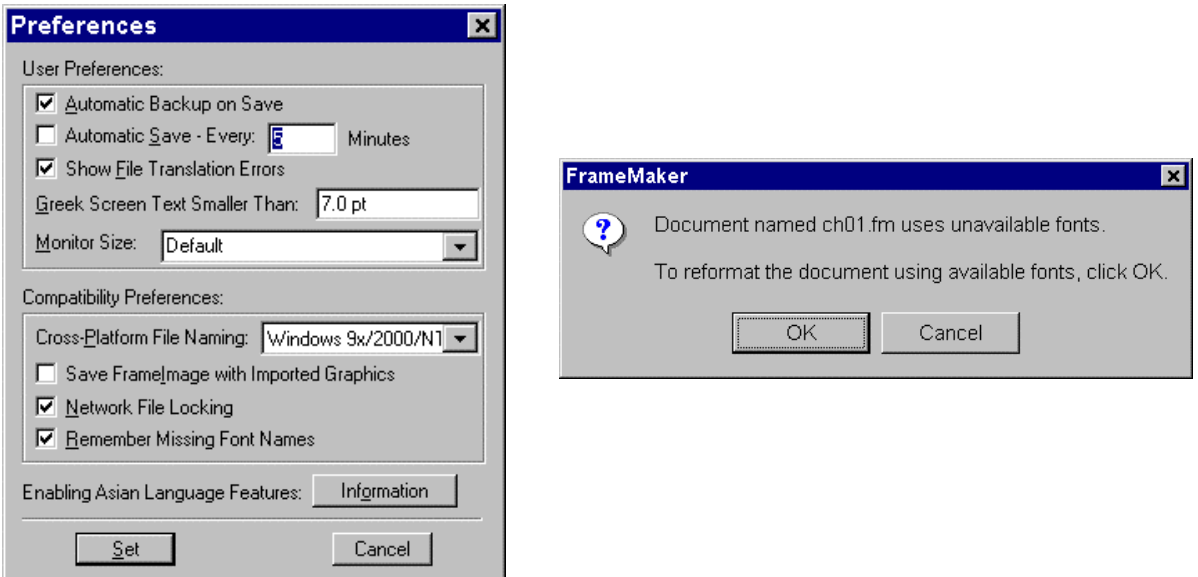

• You can work with multiple versions of FrameMaker. I have FrameMaker 6.0 and my client has 5.5. They send version 5.5 files. I open them and apply version 6.0.

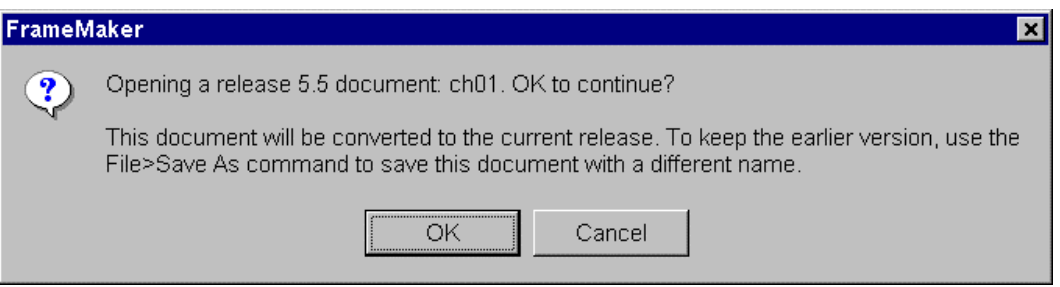

• After I've completed my marking and index, the files go back saved as MIF files. The client opens the MIF files, reapplies the formatting and is set to go.

### **Additional IXgen Articles/Information**

#### **Adobe FrameMaker Q&A (Seth Maislin)**

A to Z: The Newsletter of STC's Indexing SIG (Vol 2 No 3: Sept 1999) http://taxonomist.tripod.com/articles/fmanswers.html

**Indexing with IXgen: Making Global Changes Possible Using FrameMaker (Jenny Hutton)** Silicon Valley Connection (December 2001)

http://www.stc-siliconvalley.org/newsletter/2001\_12.pdf

**IXgen: Indexing Tool for Frame (Anne C. Barrett)** A to Z: The Newsletter of STC's Indexing SIG (Vol 4 No 3: Sept 2001) http://www.stcsig.org/idx/pdf/2001sept.pdf

**IXgen: Tips, Tricks and Totally Cool Techniques (Anne C. Barrett)** http://www.stc.org/48thConf/postconf/anne\_barrett.pdf

#### **Taming the Editing Process in FrameMaker (Scriptorium)**

http://www.scriptorium.com/wp\_ixgen.pdf

**Using IXgen to Manage Markers (Alexia Prendergast)** Carolinas FrameMaker Users Network (FUN) Newsletter -- May 1999 http://www.stc-carolina.org/www/PICs/frame/pdfs/news199905.pdf

### **Additional FrameMaker Resources**

**Keyboard Shortcuts**

http://www.microtype.com/ then **Resources** then **FrameMaker Resources** then view list... among them is PDF file... **FrameMaker Common Shortcuts**

**FrameMaker Tutorials (all sections)** http://www.io.com/~tcm/etwr2372/frame\_index.html

#### **FrameMaker Tutorials (indexing section only)**

http://www.io.com/~tcm/etwr2372/planners/frame/frame\_indexing.html

**FRAMERS Web Site** (subscribe to FRAMEUSERS discussion group) http://www.FrameUsers.com/